Illinois Environmental Protection Agency Volunteer Lake Monitoring Program 2016 Version 1.3

# Online Database SECCHI FORM ENTRY

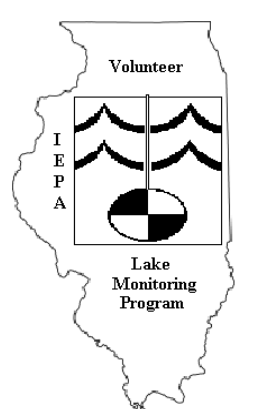

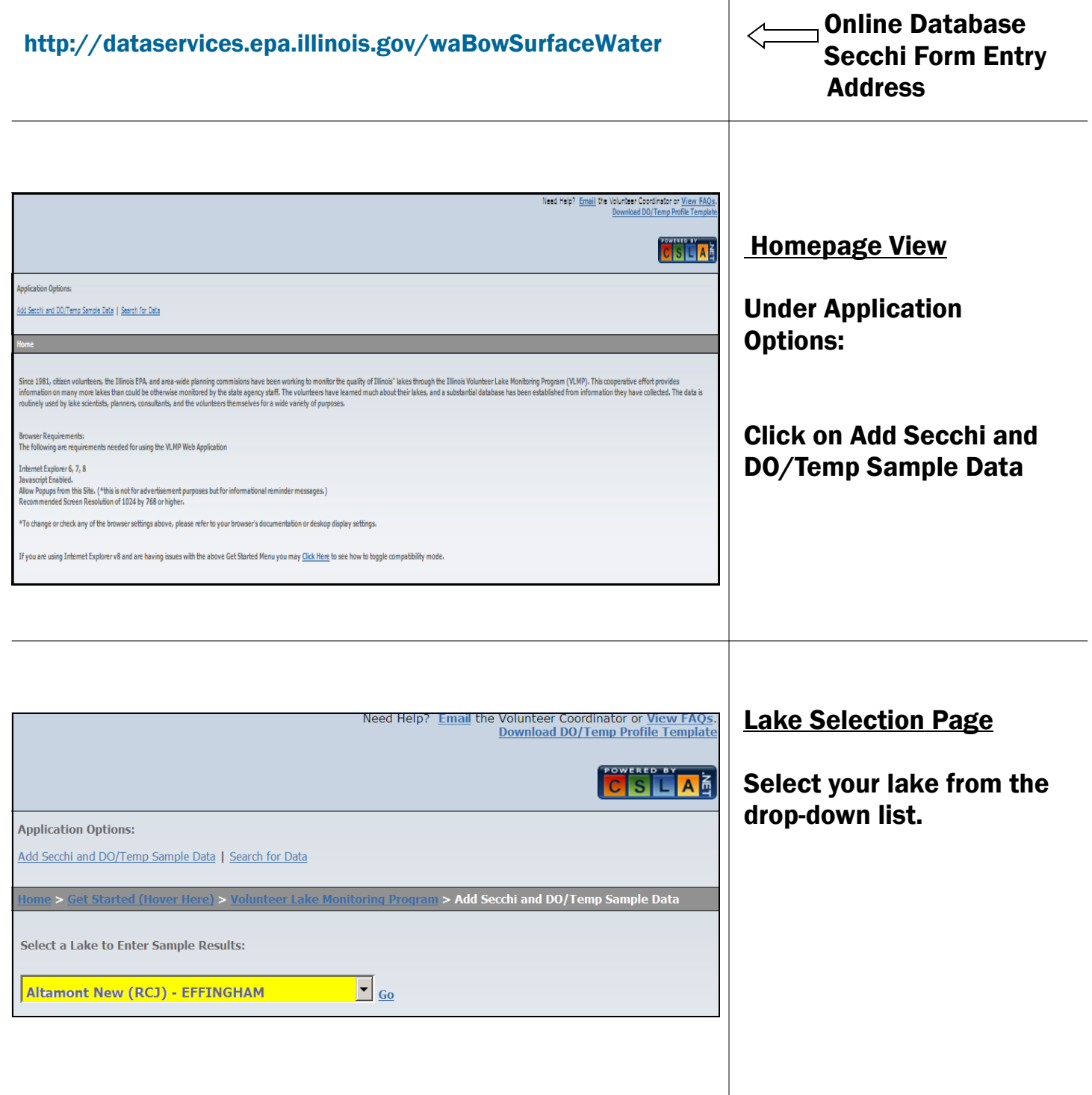

Notice that the lake selection drop-down has the lake name, lake code, and county.

It is possible to have several lakes in the Program with the same name. For example: To the right, you can see there are two Spring Lakes and three Sunset Lakes in the Program. To help differentiate, we added the lake code and county.

After selecting your lake, click on Go to the right of your selection.

d Heln? Pine (RPZB) - LEE Pistakee (RTU) - MCHENRY Rend (RNB) - FRANKLIN Rice (RDC) - KNOX Richardson Wildlife (RPZI) - LEE Round (RTH) - LAKE **Sanctuary Pond (SGX) - DUPAGE** Sand (RGM) - LAKE Sara (RCE) - EFFINGHAM **Silver (RTW) - MCHENRY** Spoon (SDZH) - KNOX Spring (RDR) - MCDONOUGH Spring (RGZT) - LAKE Spring Arbor (RNZG) - JACKSON **Springfield (REF) - SANGAMON** Stephen (SGW) - WILL **Summerset (RPI) - WINNEBAGO** Go **Sunset (REZN) - CHAMPAIGN** Sunset (RPL) - LEE **Sunset (UDH) - MACOUPIN** Sylvan (RGZF) - LAKE Tanglewood (WDI) - MARSHALL Taylorville (REC) - CHRISTIAN Third Shadow (WDD) - WILL Timber (RGY) - LAKE

**Application Options:** Add Secchi and DO/Temp Sample Data | Search for Data Home > Get Started (Hover Here) > Volunteer Lake Monitoring Prog **Select a Lake to Enter Sample Results: Type To Search... Sunset (UDH) - MACOUPIN** 

Login Page

Login using the email address you provided on your Registration Form. Your password was supplied in a letter mailed to you after registering in the Program.

Contact your coordinator if you cannot find your password.

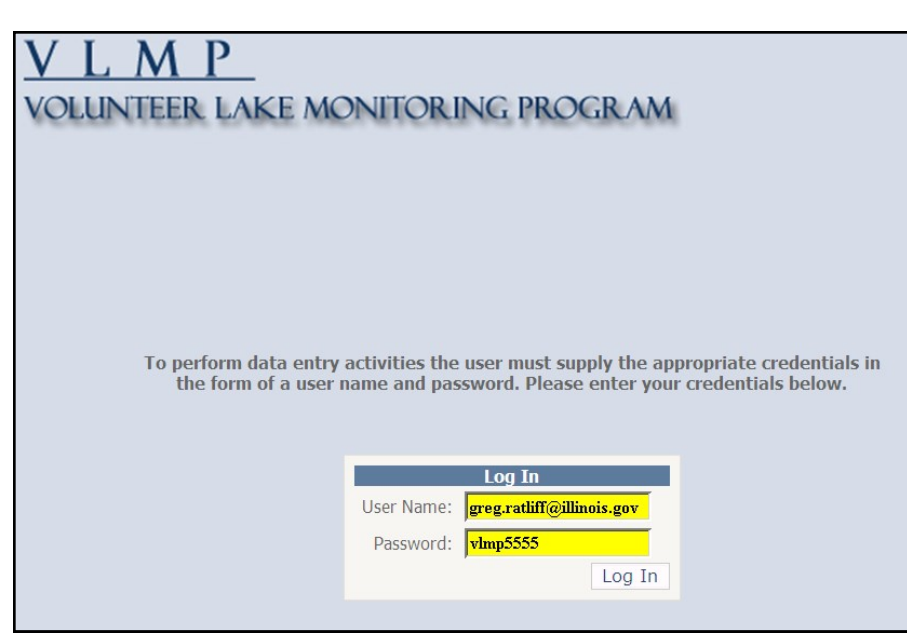

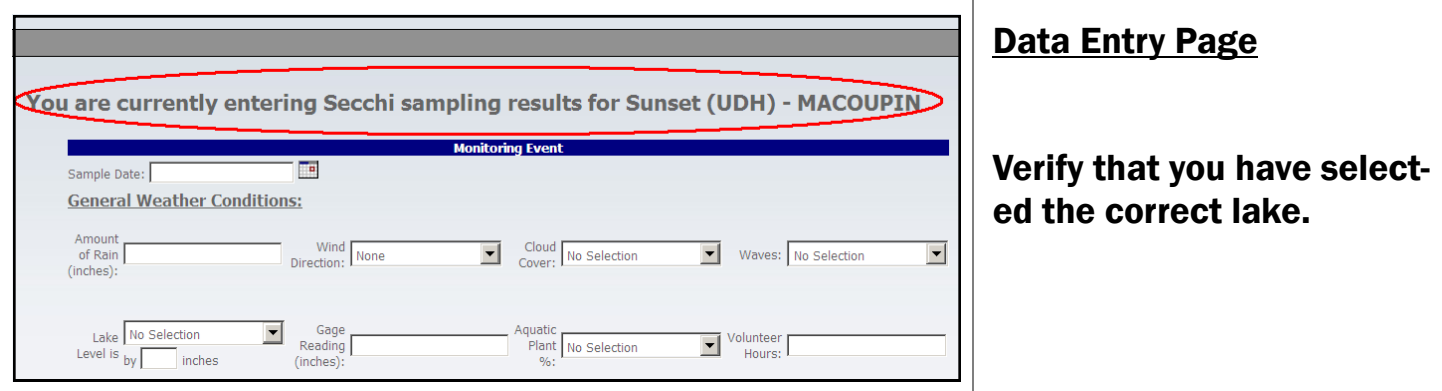

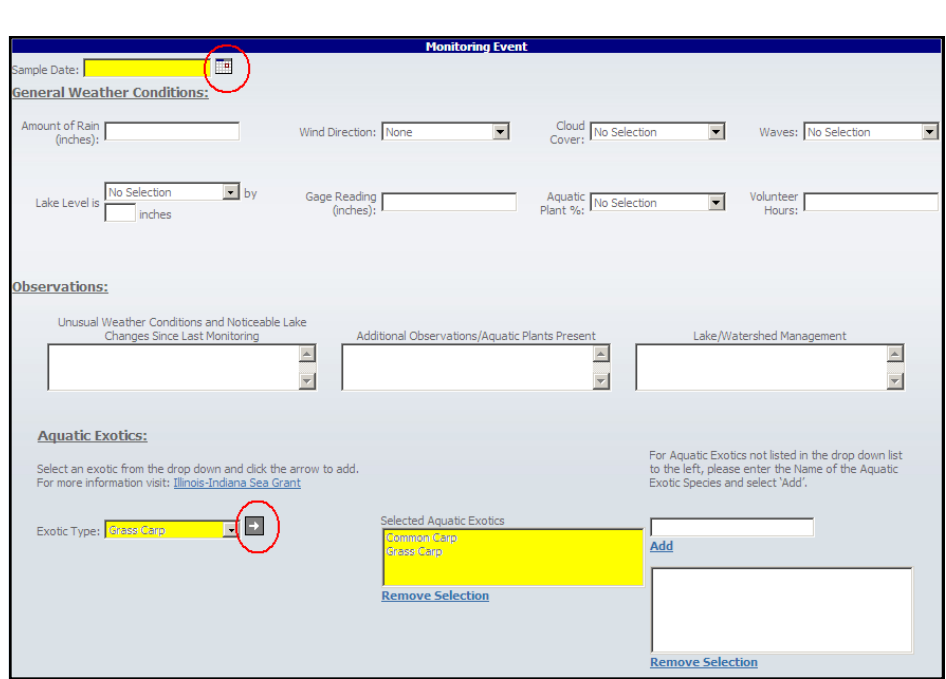

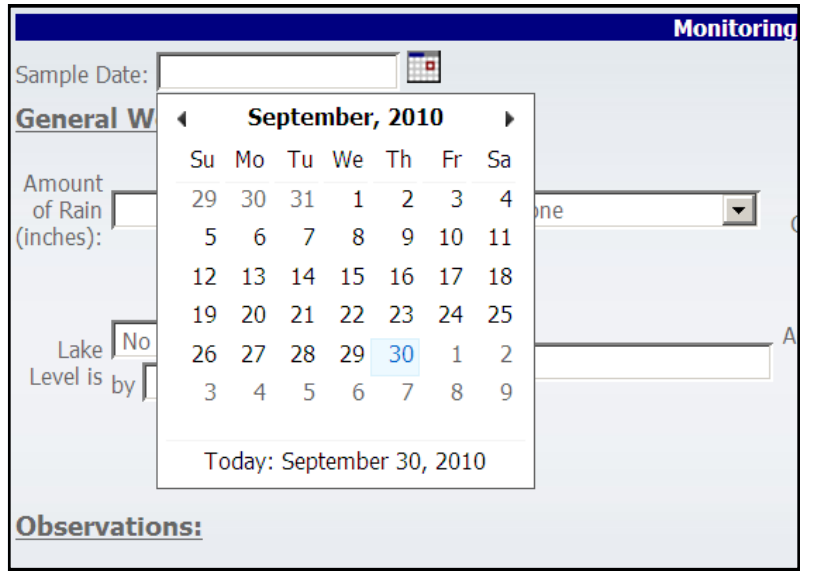

#### Monitoring Event Section

Fill in information for the Monitoring Event as completely as possible. This information comes directly from your Secchi Monitoring Form. This first section contains general lake information.

The single most important information in this section is the date. Without a date to tie the event to, the data gathered is impaired and may not be useful.

NOTE: For exotics, use the drop-down, then hit the grayed arrow button next to the drop-down box to add that exotic to the Selected Aquatic Exotics box.

#### Page 4 | Online Database Secchi Form Entry

Volunteers Currently Assigned to (your lake). Click a box(es) to assign volunteer(s). At least one volunteer must be assigned as primary or an error can occur when station data is entered. If you do not see a volunteer listed, you can add them on the right hand side of this section; however, at least one box must be checked or an error is likely to occur at submittal.

#### DO/Temp Profile File Upload

For those who monitor dissolved oxygen and temperature profiles, only.

First, download a DO/Temp Profile Template and save it to your hard drive where you can find it after each sampling event.

You can also download an example for use in filling out the excel spreadsheet.

Save each event's spreadsheet with an unique file name that you can identify when uploading on the site.

HINT: It is best to already have this done before logging in to the website for each event.

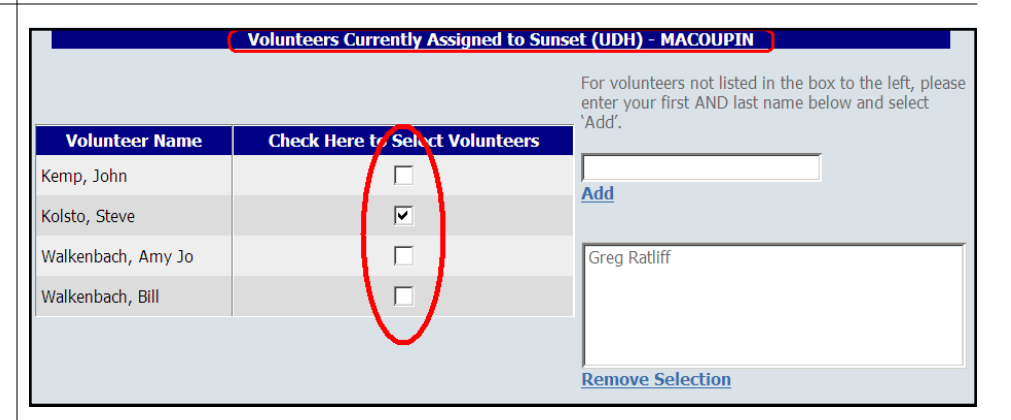

Contact your coordinator if you do not find a name to check. Only supplying names in the text boxes will cause an error to occur in data submittal.

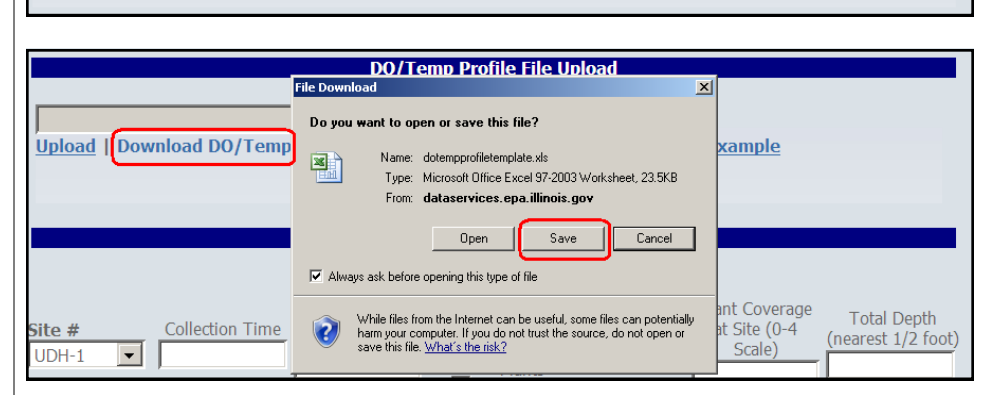

Browse...

<u>aad DO/Temp Profile Example</u>

wnload DO/Temp Profile Template | Dow

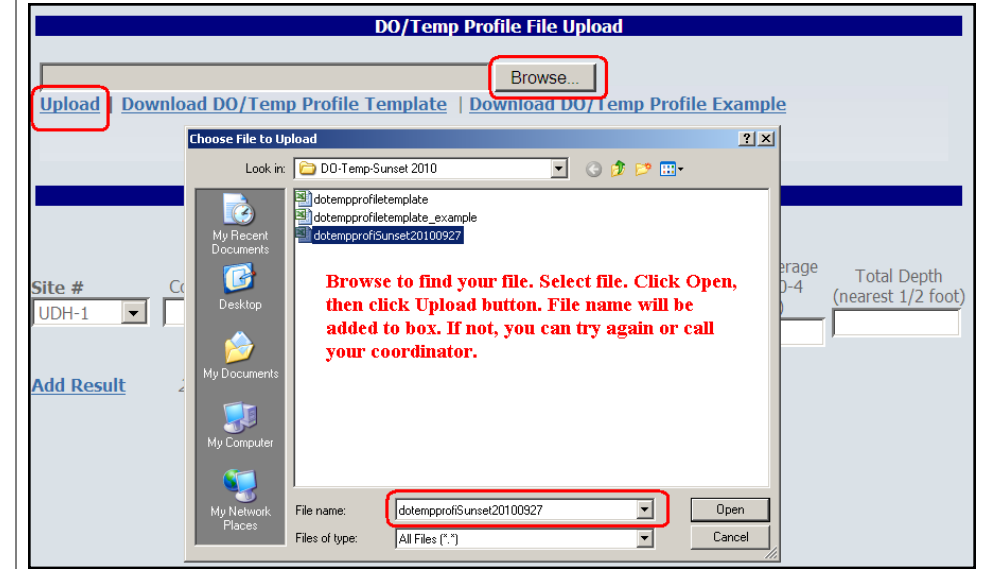

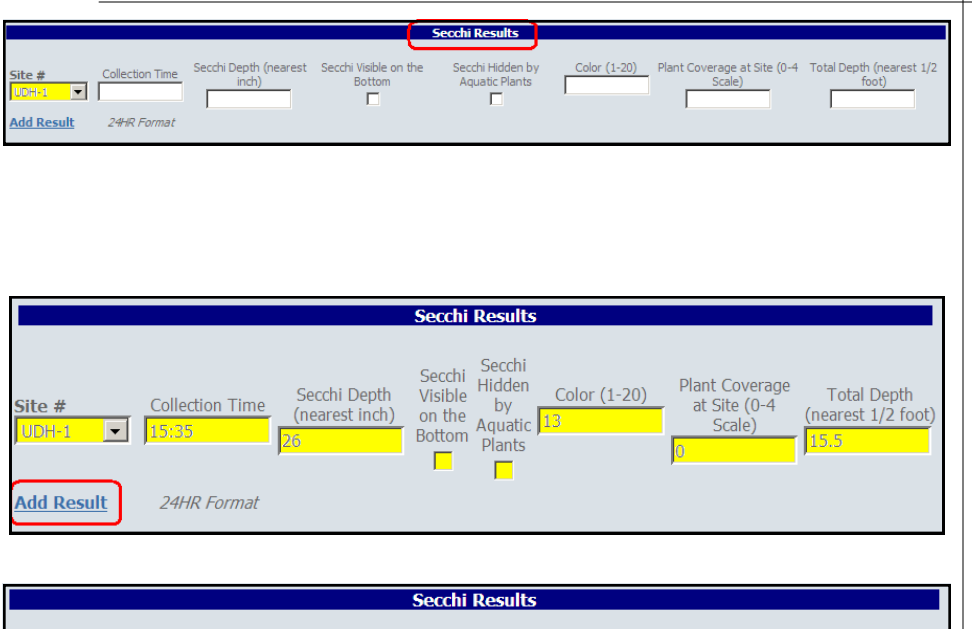

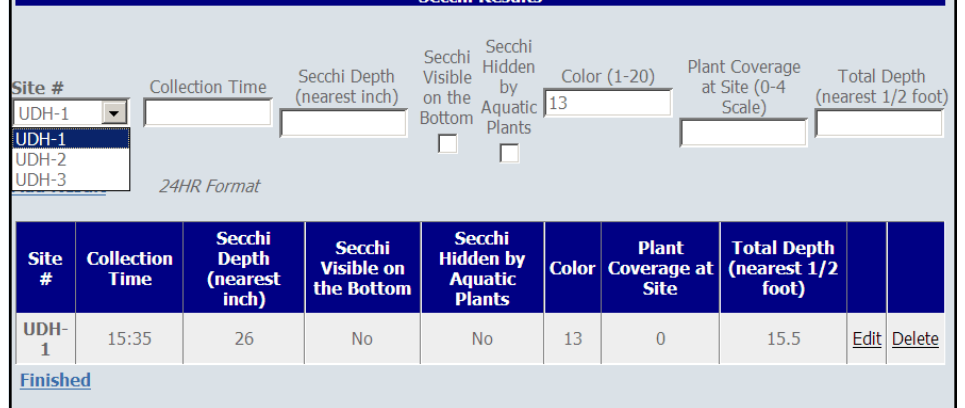

### Important: If site numbers are missing from the dropdown list, contact your coordinator.

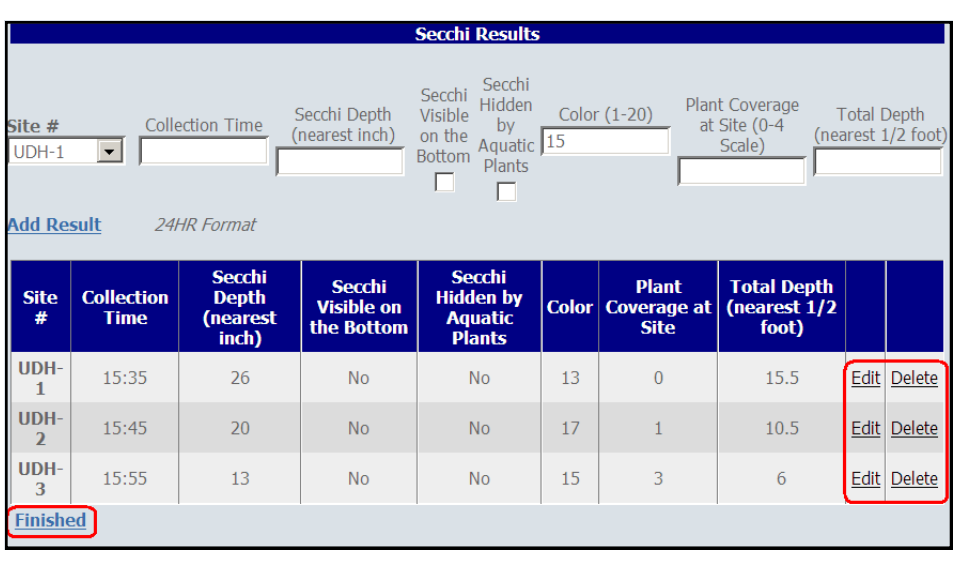

#### Secchi Results.

Select a site # from the dropdown list and input your data in each of the blocks. Only click the little boxes under Secchi Visible on the Bottom and Secchi Hidden by Aquatic Plants, if the answer is yes.

After filling in all the appropriate data for a give site #, click on Add Result.

The page will refresh, now showing the information you entered in a table format.

Select the next Site # on the dropdown list and add data for that site. Remember to Add Result for the last site to enter before clicking on Finished.

Review the data entered. You may delete or edit the Secchi information you have entered by clicking on the corresponding Edit or Delete button.

When you are satisfied with the data entered, click on Finished.

After clicking on Finished, a popup should appear giving you one last chance to confirm your data. If all data are entered correctly, click Submit. This does not always occur, though the data does enter the database. If you want to confirm that it is in the database, all you have to do is look in the viewing section. It will already be there for viewing.

Clicking submit will **finalize** your data entry session. Please ensure all data entered below is accurate before clicking submit. If<br>you, Once this operation is complete you will be returned to **add additional representive** above. Sample Date: 09/30/2010 Aquatic Plants: No Selection Volunteer Hours: Amount of Rain in the past 48 hours: **Wind Direction: None** Cloud Cover: No Selection Waves: No Selection **Gauge Reading:** Lake Level Is: No Selection Lake Level Measure: **Observations: Other Information:** Management: **Aquatic Exotic(s) Present Volunteer(s) Assisting During Monitoring Trip Other People Assisting Kolsto, Steve** Secchi Result(s) Secchi Hidde<br>by Aquatic chi Depti **Collection UDH** 15:35 13 No  $15.5$ **UDH**  $17$ 15:45  $20$ **No No**  $\mathbf{I}$  $10.5$ UDH-15:55  $13$ No 15 No □ To add another sample to Sunset (UDH) - MACOUPIN please check the box before selecting Submit. Submit Cancel

After submitting your data, the lake selection page will come up, giving you the opportunity to enter data for another sampling event on the same or other lake.

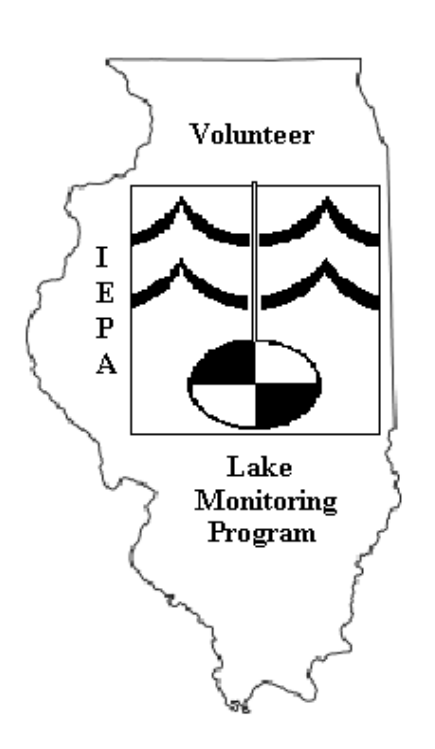

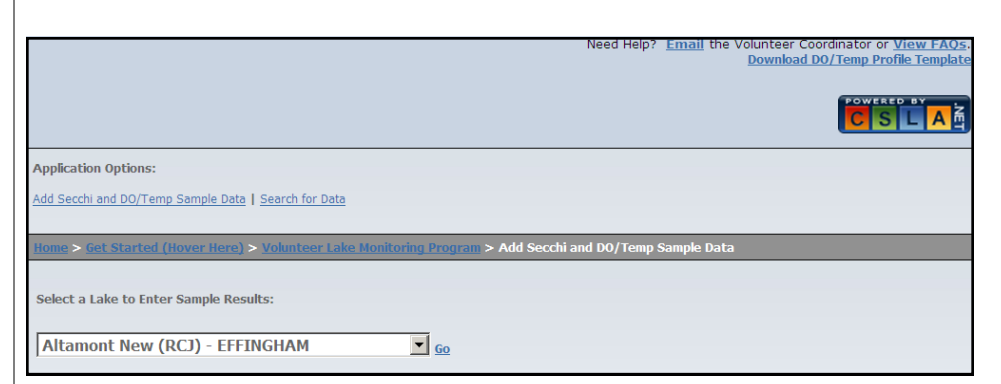

## If you experience problems,

Contact VLMP Help at: epa.vlmphelp@illinois.gov

Or contact your regional coordinator.

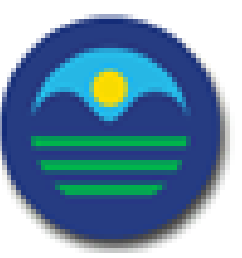